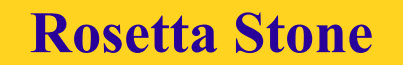

## **Guide d'utilisation**

#### **Méthode de langue à consulter uniquement sur les postes du Pôle d'auto-apprentissage du CRL**

### **◊ 1. Description**

Rosetta Stone est une méthode qui utilise des images pour vous aider à progresser en compréhension de l'oral dans un esprit d'immersion, sans recours à la traduction. Vous verrez un ensemble d'images distinctes à associer correctement à des sons. Il est obligatoire de commencer par la première leçon afin de vous familiariser avec le logiciel.

Votre ordinateur doit obligatoirement être équipé d'un casque avec microphone pour utiliser cette méthode.

## **◊ 2. Accès à l'application et connexion**

Vous pouvez accéder à l'application Rosetta Stone par le menu Démarrer > Tous les programmes ou en cliquant sur le raccourci se trouvant sur le bureau de chaque poste du pôle d'auto-apprentissage du CRL.

14 langues sont disponibles. Le nombre de licences par langue et par niveau est limité (cf tableau des licences page 8). Exemple : **4 licences** pour le niveau1 pour l'anglais UK **= 4 utilisateurs** (maximum) qui peuvent travailler simultanément avec ce niveau.

Il vous sera demandé de vous identifier avec un nom d'utilisateur et un mot de passe. Ces identifiants sont : **Nom d'utilisateur** : **etudiant1** Mot de passe : **etud1** 

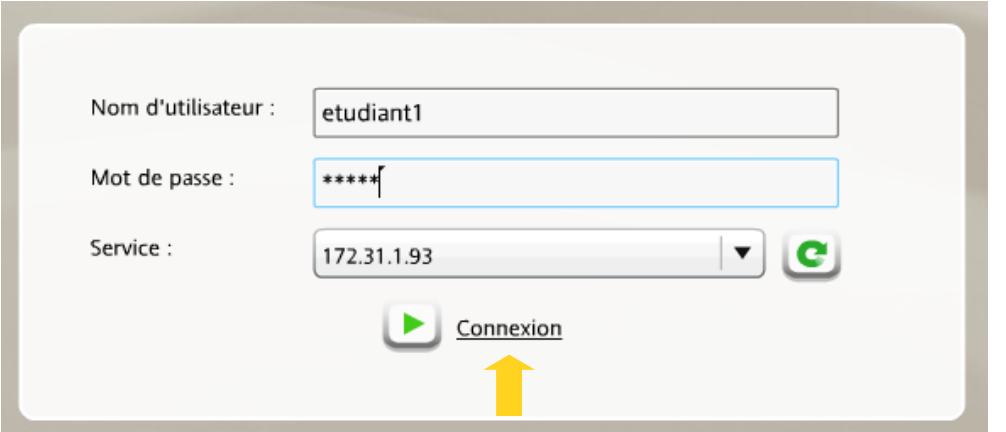

Cliquez ensuite sur «Connexion».

Sélectionnez enfin la langue que vous souhaitez étudier, puis le niveau. Cliquez à nouveau sur «Continuer».

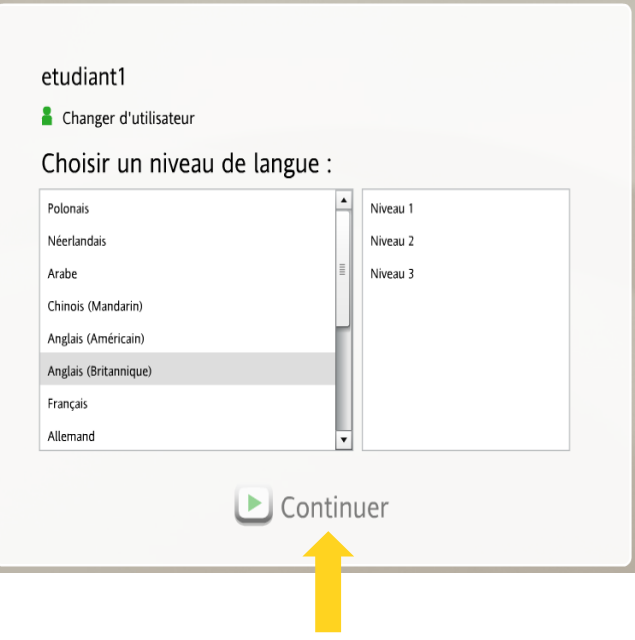

#### **Réglage du micro**

Lorsque vous cliquez sur «Continuer» pour poursuivre votre leçon, ou lorsque vous démarrez une nouvelle unité, le logiciel vous demandera de configurer le microphone. Cette fenêtre s'affiche :

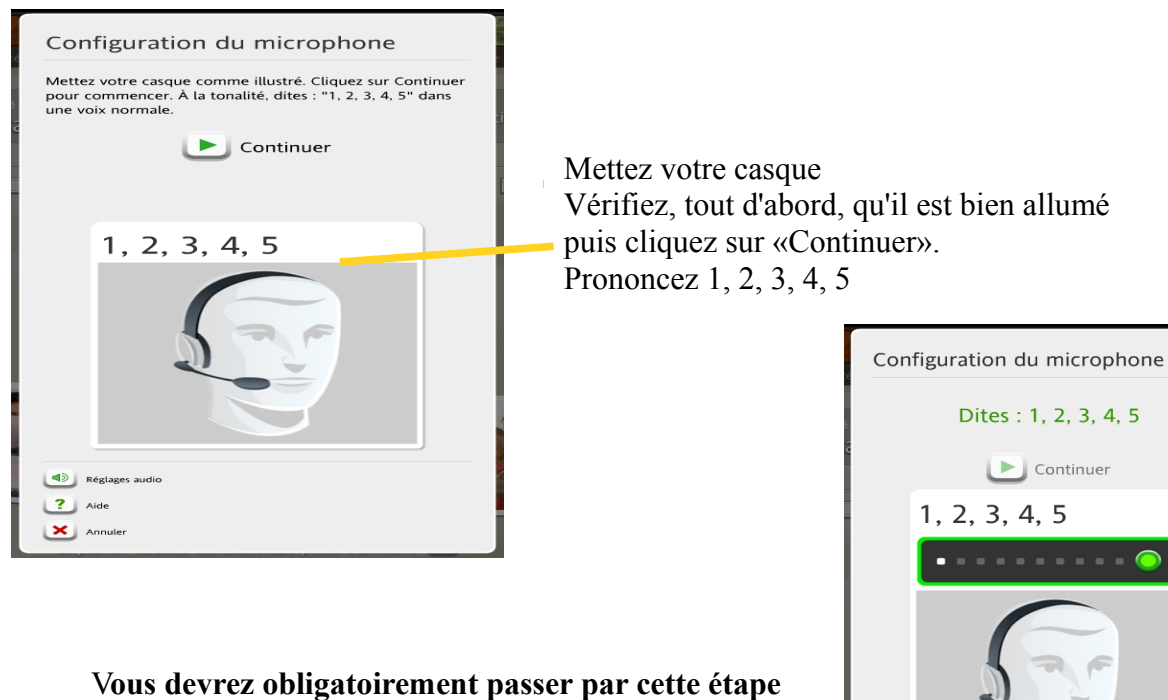

**pour pouvoir utiliser le logiciel.**

Réglages aud  $\boxed{?}$  Aide  $\times$ 

**Si problème de son,**

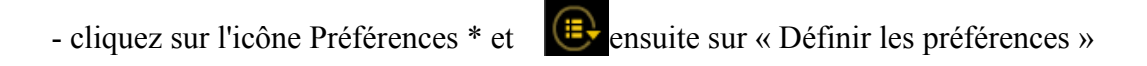

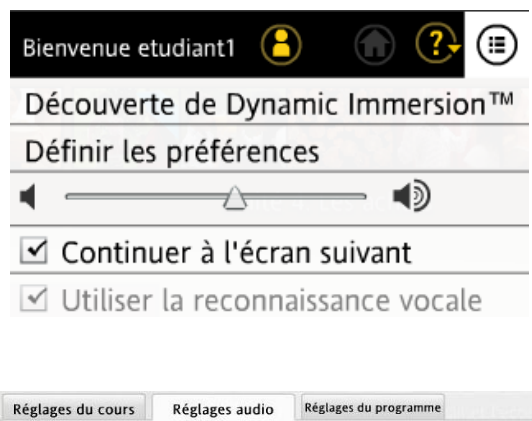

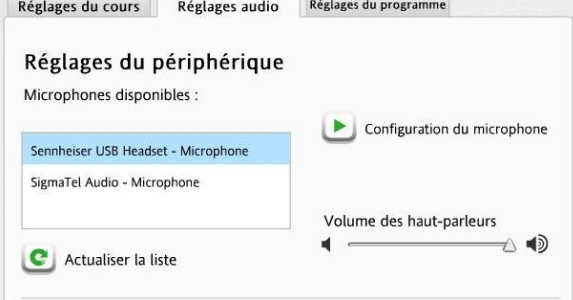

- vérifiez que **SENNHEISER USB** est choisi comme casque et « appliquer les modifications ».

Si le problème persiste,

- allez au menu « VOLUME » de l'ordinateur et désactivez muet

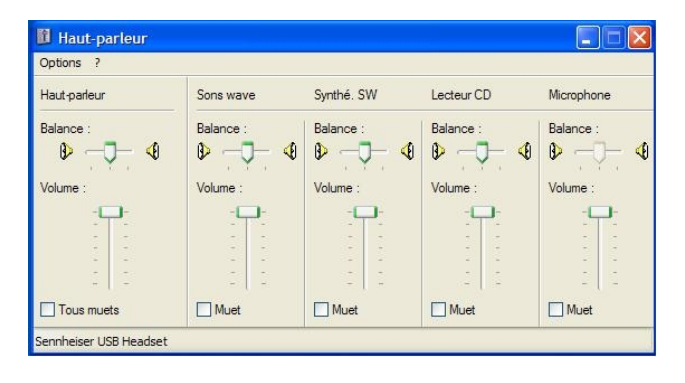

## **◊ 3. Utilisation**

#### La page d'accueil

Après vous être connecté, cette page d'accueil s'affiche. Elle se compose de plusieurs éléments :

le niveau que vous étudiez

Bouton retour : permet de revenir au Indique la langue et choix de la langue et du niveau.

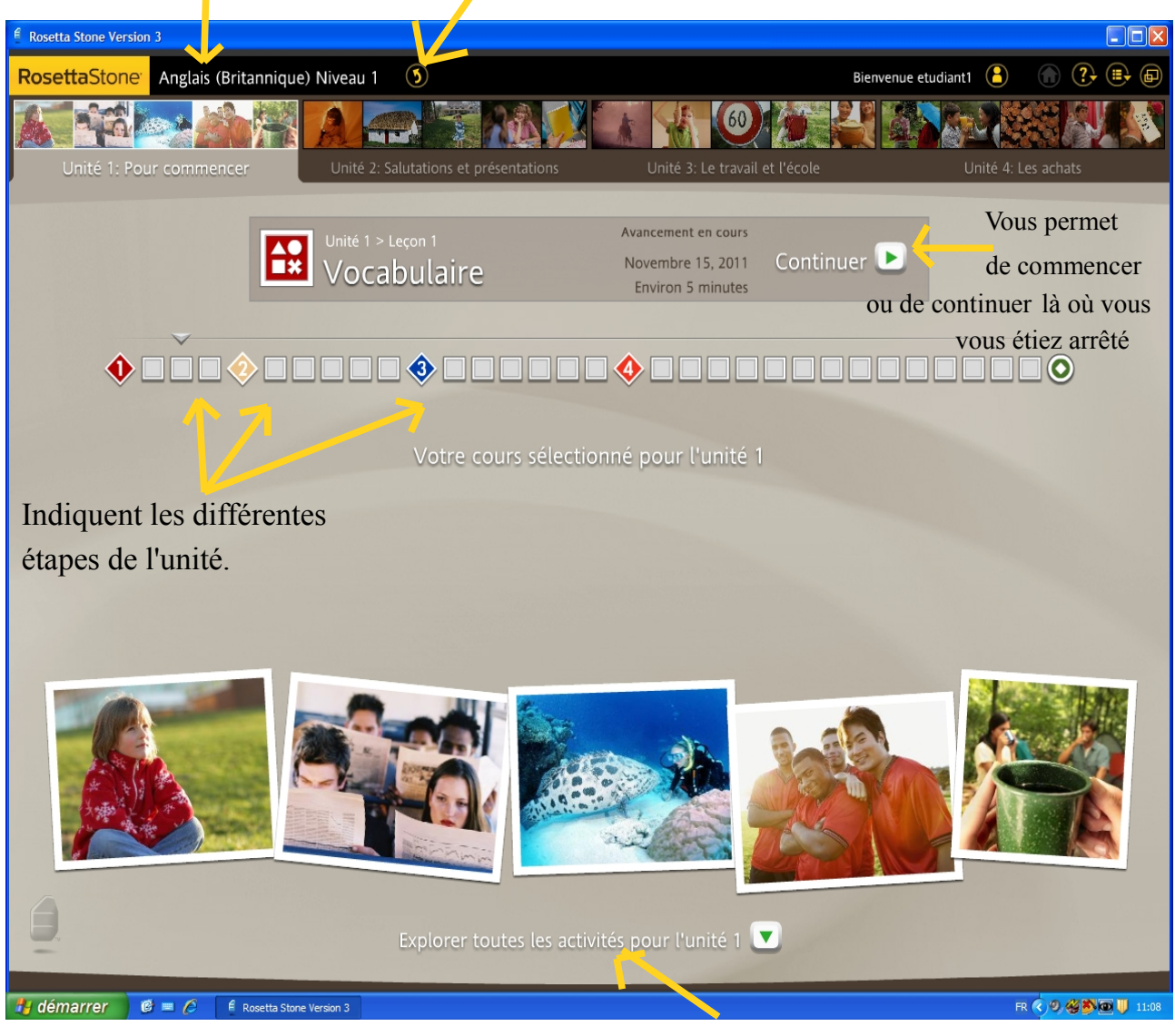

 Bouton vous permettant de voir le contenu de l'unité en détails

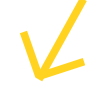

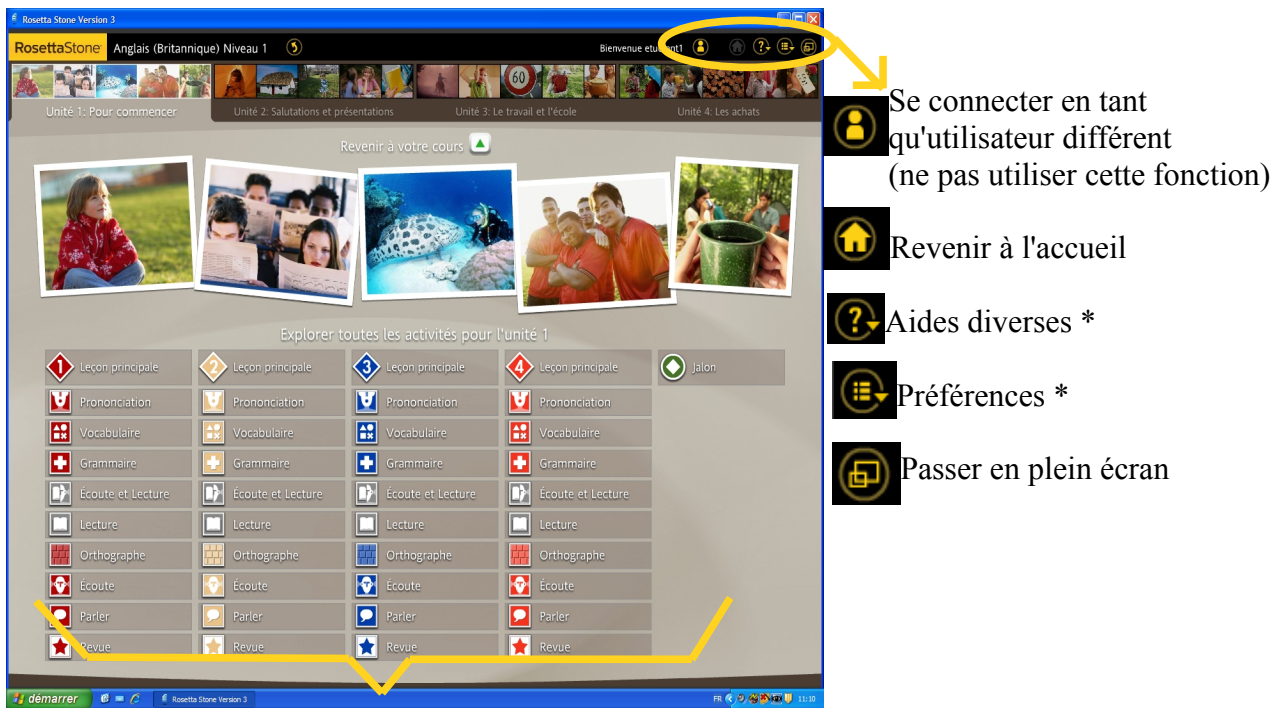

Détails du contenu des unités

\* Aides diverses :

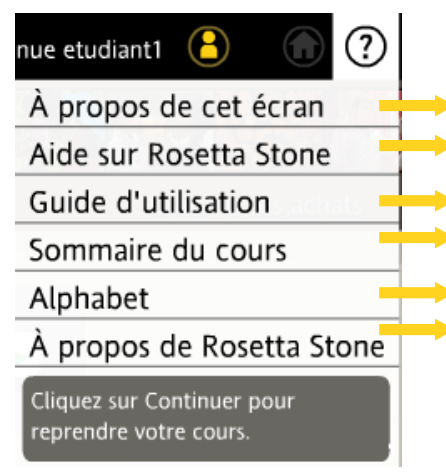

Aide et description de l'écran d'accueil Description de la méthode Rosetta Stone Aide d'utilisation du logiciel Contenu du cours Alphabet de la langue apprise, et prononciation Donne la version du logiciel

\* Préférences :

Film présentant le concept d'immersion dynamique Paramètres de volume, de reconnaissance vocale, etc.

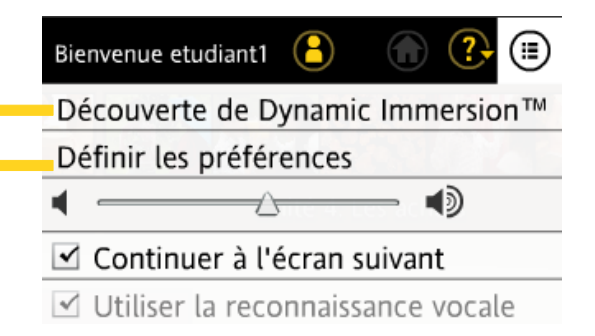

## **◊ 4. Déroulement de l'apprentissage**

La méthode d'apprentissage Rosetta Stone utilise une méthodologie d'immersion ; autrement dit, vous ne trouverez jamais de traduction en français.

Vous serez face à des images, auxquelles vous devrez associer des phrases, parfois écrites, parfois uniquement prononcées.

Vous devrez aussi, parfois, répéter ou écrire une phrase que vous aurez entendue.

Voici un exemple d'exercice type :

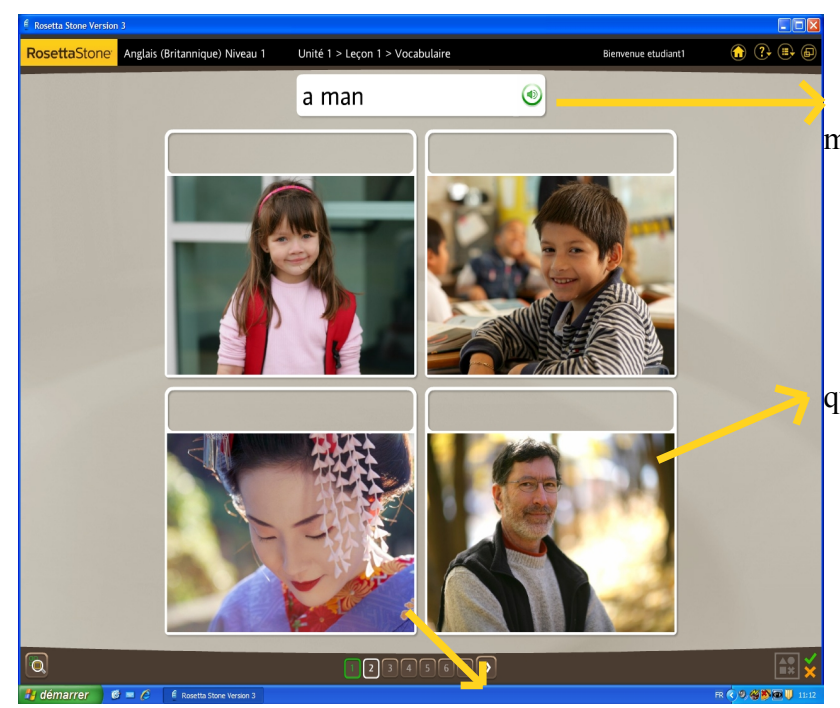

 Une voix prononce «a man», et ce mot s'affiche en haut de l'écran.

 Vous devez donc cliquer sur l'image qui correspond à ce mot.

Ces nombres vous indiquent votre progression dans la leçon

A la fin de chaque leçon, une fenêtre s'affiche, vous indiquant votre pourcentage de bonnes réponses.

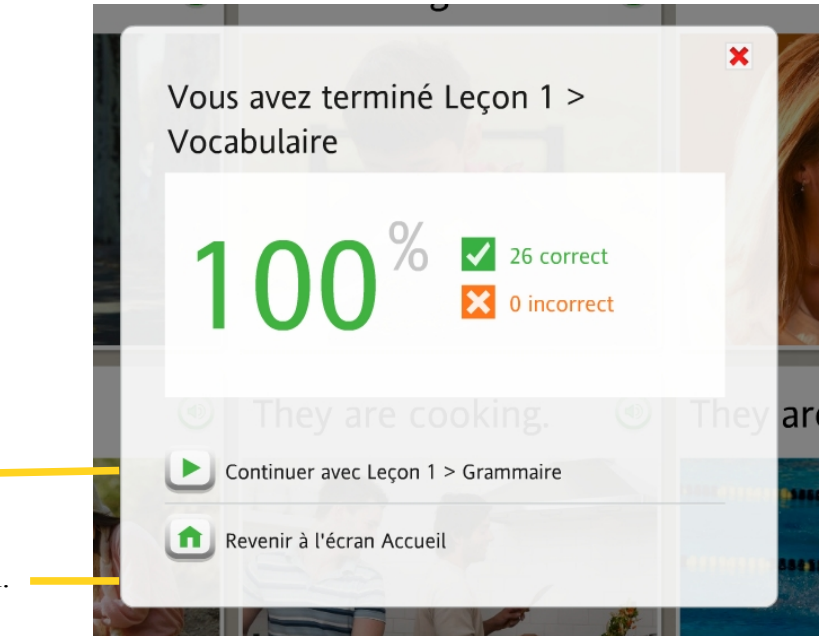

 Vous pouvez donc passer à la leçon suivante …

… ou revenir à l'écran d'accueil.

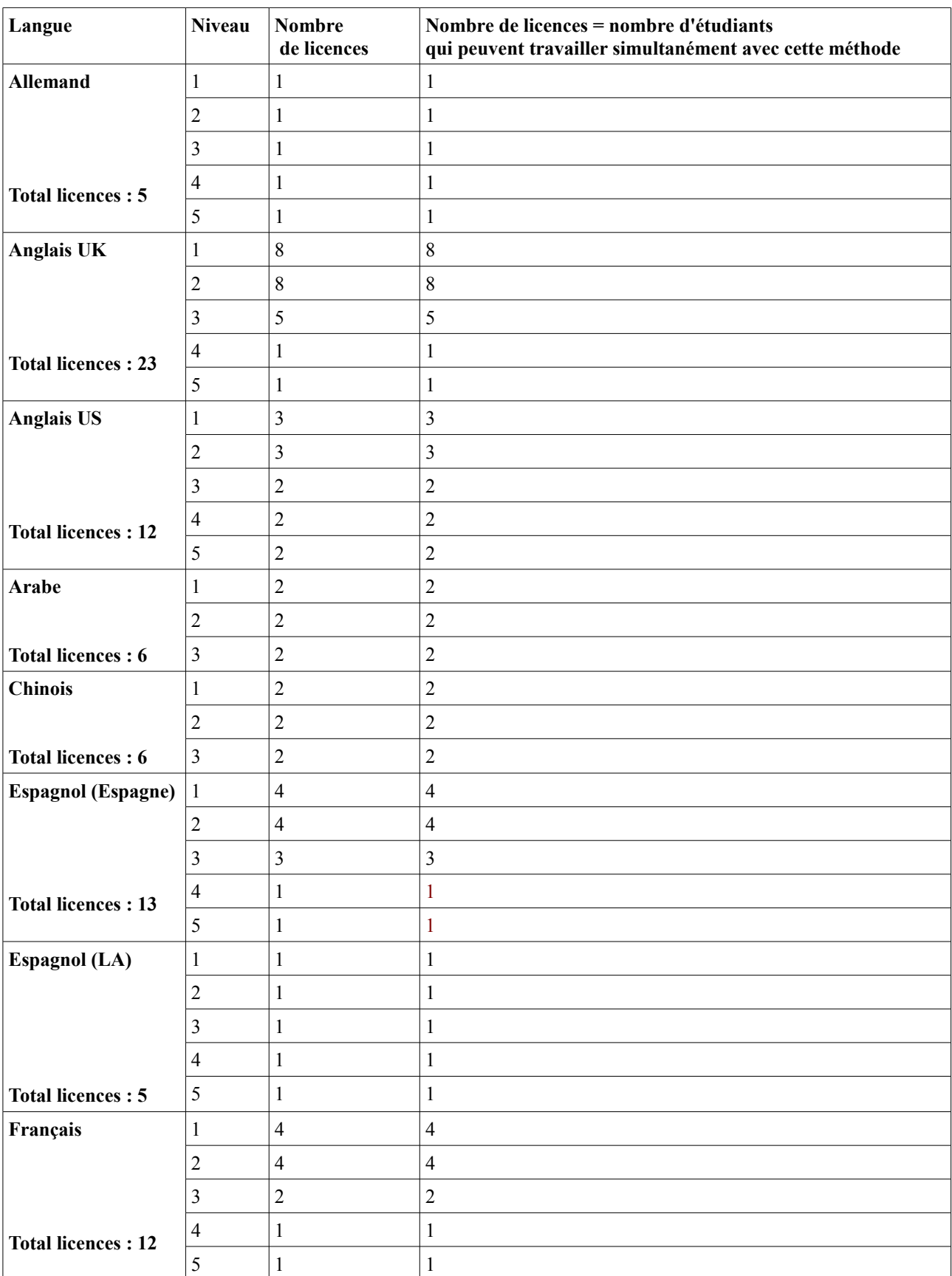

# **5. Nombre de licences disponibles par langue au pôle d'auto-apprentissage**

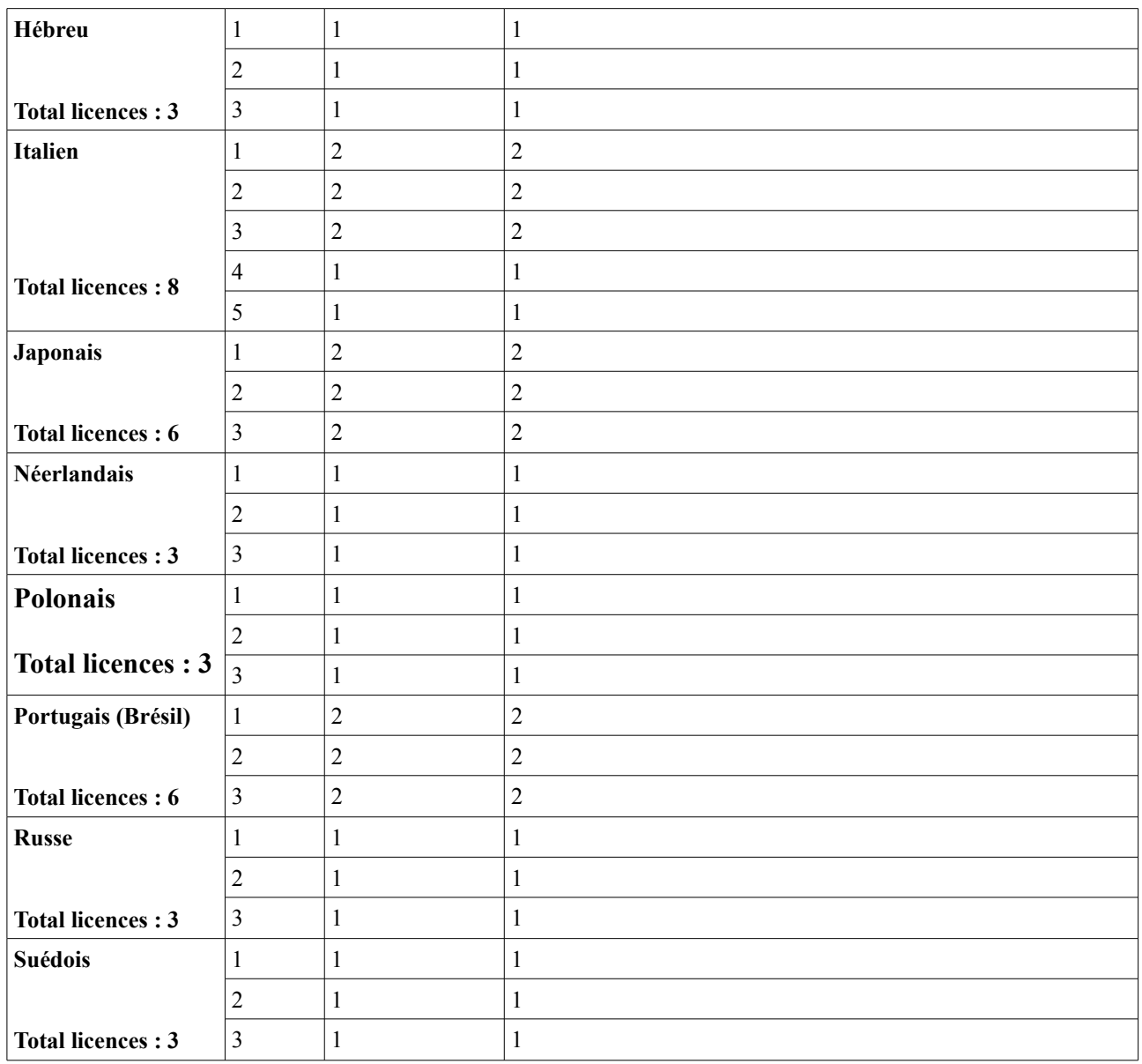

Total licences : 117